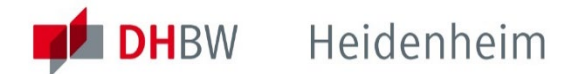

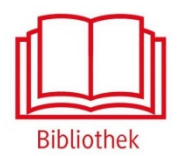

# Pearson eLibray

Plattform für E-Books aus dem Pearson Verlag.

**https://elibrary.pearson.de**

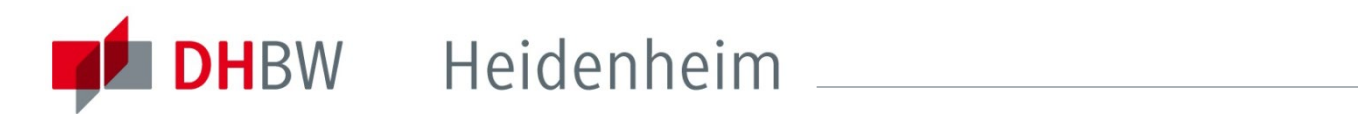

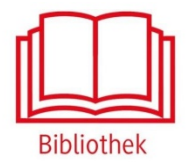

# Pearson eLibrary

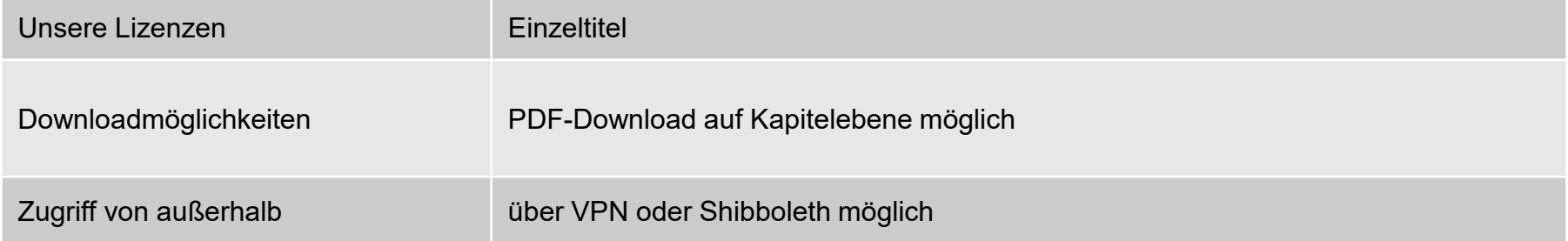

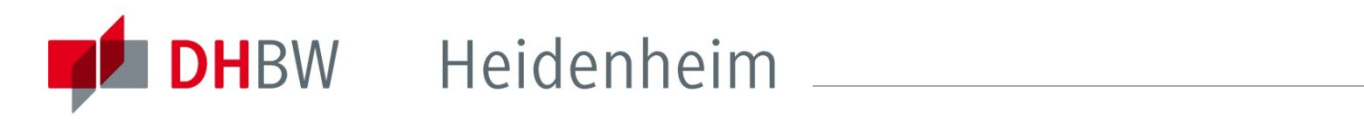

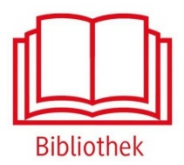

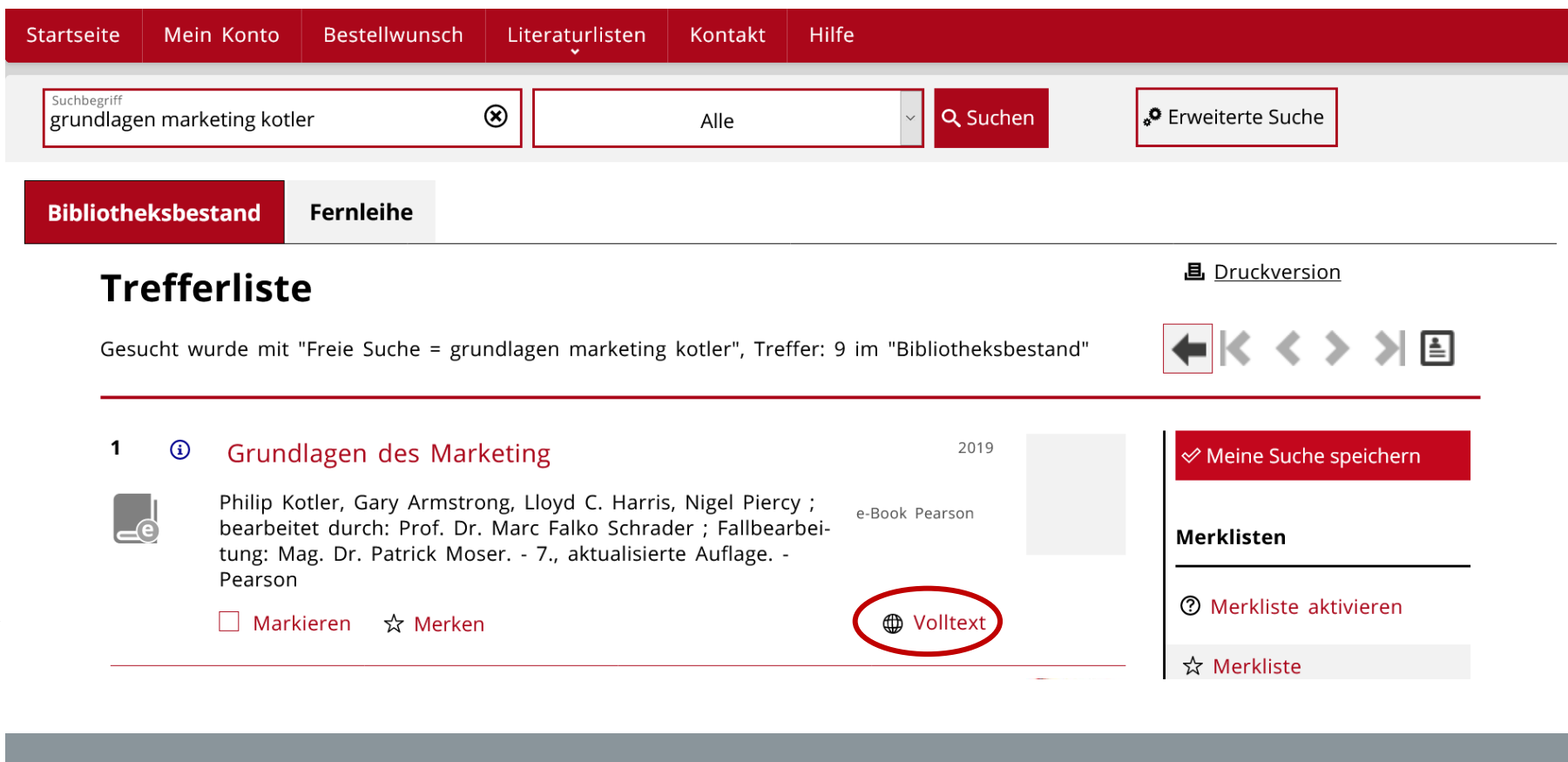

Zugriff auf ein E-Book der Pearson eLibrary über den Online-Katalog.

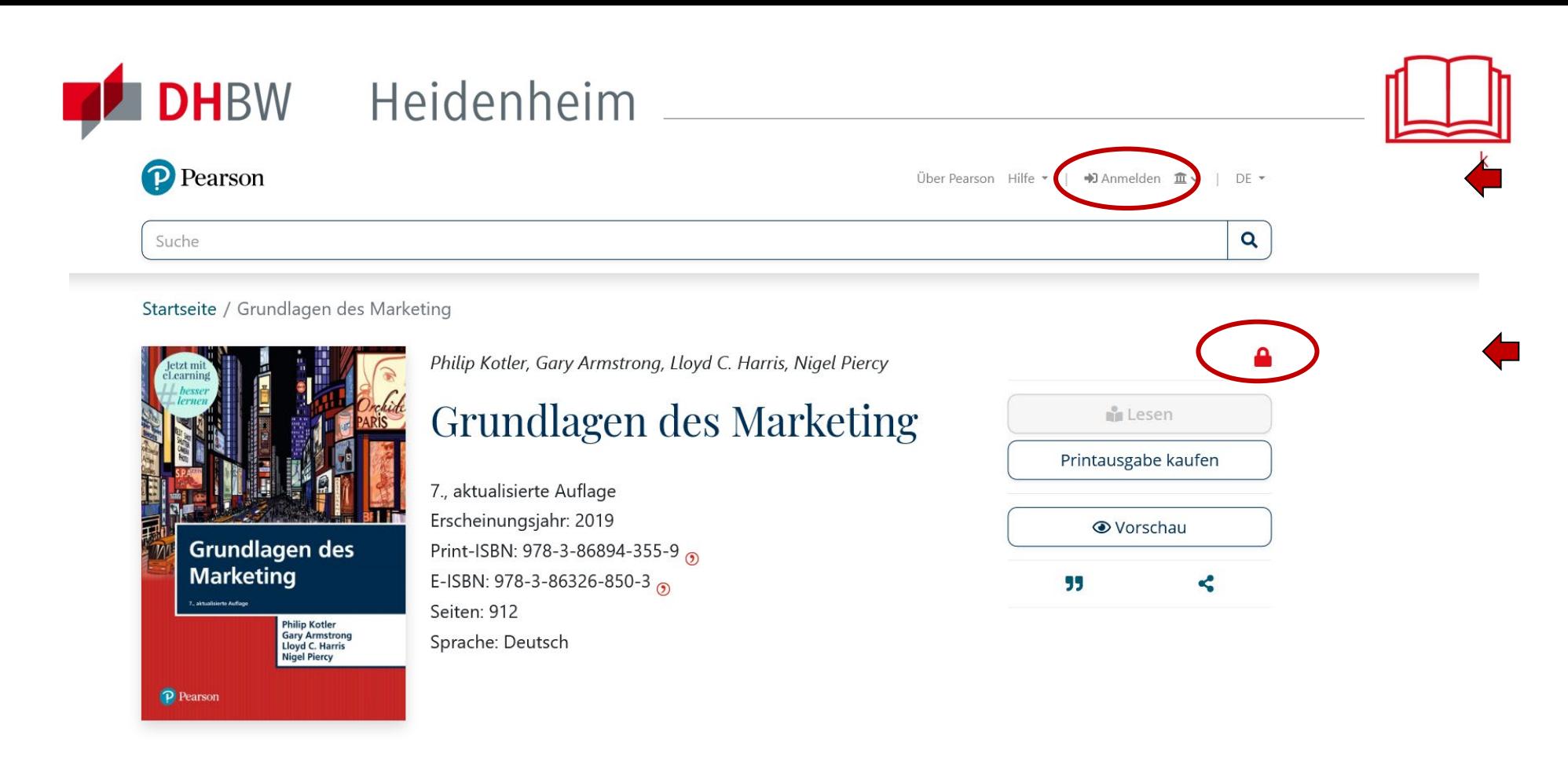

### Zusammenfassung

### Zusammenfassung

![](_page_3_Picture_3.jpeg)

Außerhalb des Hochschulnetzes der DHBW Heidenheim sind die E-Ressourcen nicht freigeschaltet, daher ist das E-Book mit einem roten Schloss markiert. Für den Zugriff von außerhalb ist die Shibboleth-Authentifizierung notwendig. Dazu oben auf der Seite auf "Anmelden" klicken...

![](_page_4_Picture_0.jpeg)

## DHBW Heidenheim

![](_page_4_Picture_2.jpeg)

![](_page_4_Picture_15.jpeg)

...die Duale Hochschule Baden Württemberg Heidenheim als Ihre Institution auswählen und "mit Shibboleth anmelden" anklicken.

![](_page_5_Picture_0.jpeg)

### **DH**BW Heidenheim

![](_page_5_Picture_2.jpeg)

![](_page_5_Picture_3.jpeg)

#### Identity Provider für Angehörige der DHBW Heidenheim

Anmelden bei SingleSign-On eLibrary Pearson Deutschland

![](_page_5_Picture_79.jpeg)

Passwort:

![](_page_5_Picture_7.jpeg)

![](_page_5_Picture_8.jpeg)

Anmeldung nicht speichern

Attributfreigabe für diesen Dienst widerrufen

Anmelden

SSO ServiceProvider der eLibrary Pearson Deutschland

- > Kontakt IT-Support
- > Einwilligungserklärung
- > Datenschutz

Hinweis: Zum Logout schließen Sie den Browser, damit keine anderen Personen unter Ihrer Benutzerkennung weiterarbeiten können. (Eine zentrale Abmeldung ist nicht möglich und nicht alle Dienste bieten ein Logout an.)

![](_page_5_Picture_17.jpeg)

Mit den Benutzerdaten der IT anmelden. Die weiteren Informationen bezüglich Datenschutz und Datenweitergabe beachten.

![](_page_6_Picture_0.jpeg)

Nach der Shibboleth-Authentifizierung sind die lizenzierten Inhalte der Pearson eLibrary freigeschaltet, diese sind mit einem geöffneten grünen Schloss gekennzeichnet. Der Zugriff auf das E-Book ist dann über den "Lesen-Button" möglich, oder…

![](_page_7_Picture_0.jpeg)

![](_page_7_Picture_1.jpeg)

### Zusammenfassung

Inhaltsverzeichnis

Über die Autoren

Weitere Beiträge zur Thematik

### Inhaltsverzeichnis

![](_page_7_Picture_31.jpeg)

![](_page_7_Picture_5.jpeg)

…über das Inhaltsverzeichnis. Rechts neben den Seitenzahlen ist der Download-Button für das Herunterladen des jeweiligen Kapitels.

![](_page_8_Picture_0.jpeg)

![](_page_8_Picture_1.jpeg)

### Bei weiteren Fragen wenden sie sich bitte an das Bibliotheksteam

bibliothek@dhbw-heidenheim.de

**[www.heidenheim.dhbw.de/bibliothek](http://www.heidenheim.dhbw.de/bibliothek)**